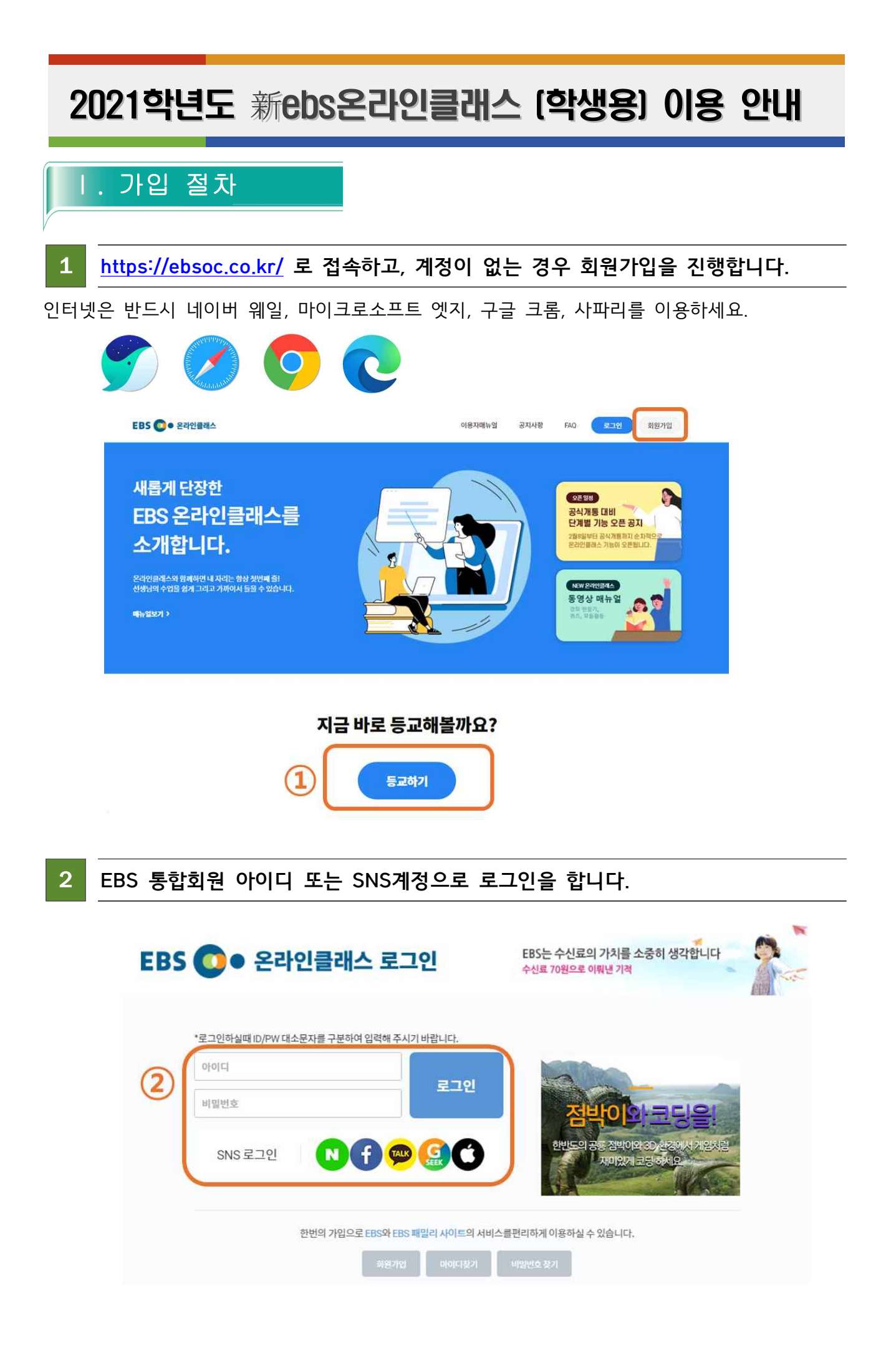

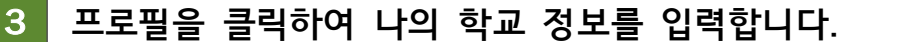

정보를 입력한 학교의 클래스에만 가입 가능하니 정확한 정보를 입력하세요.

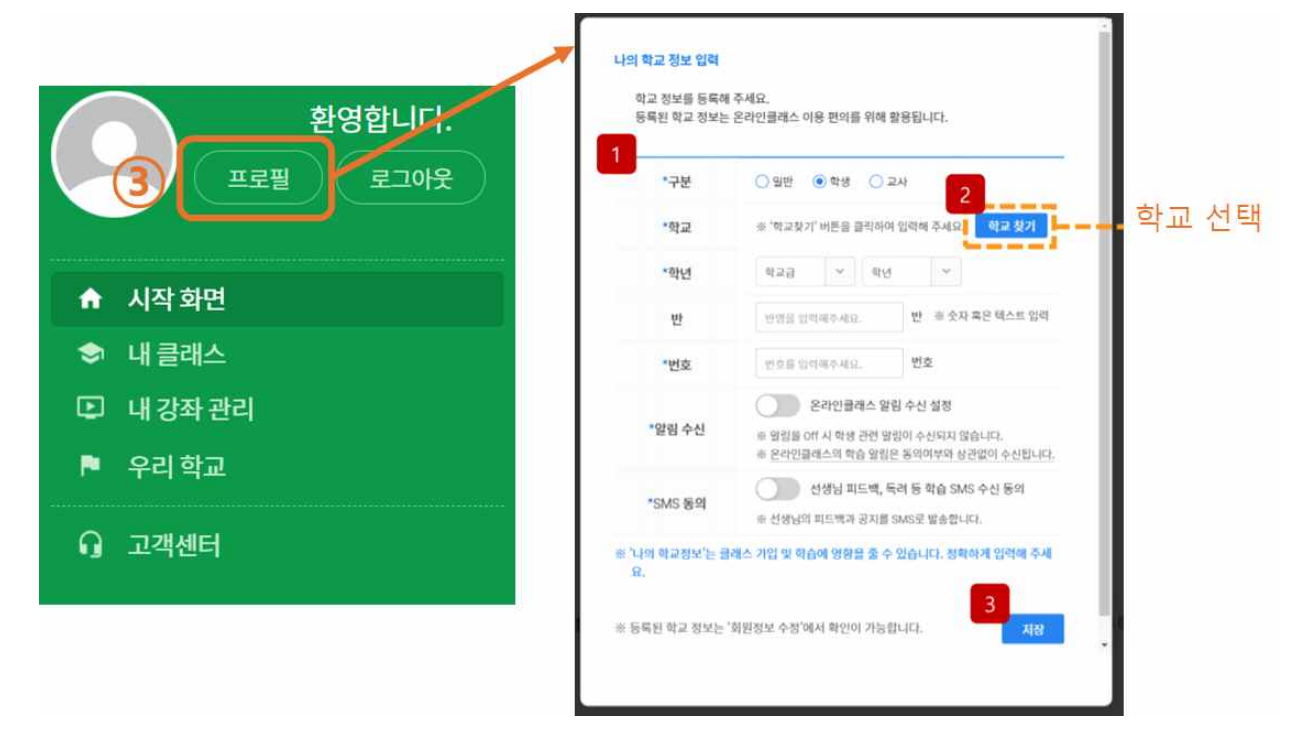

## **우리 학교에서 자신의 학급을 찾아 클래스에 가입합니다.**

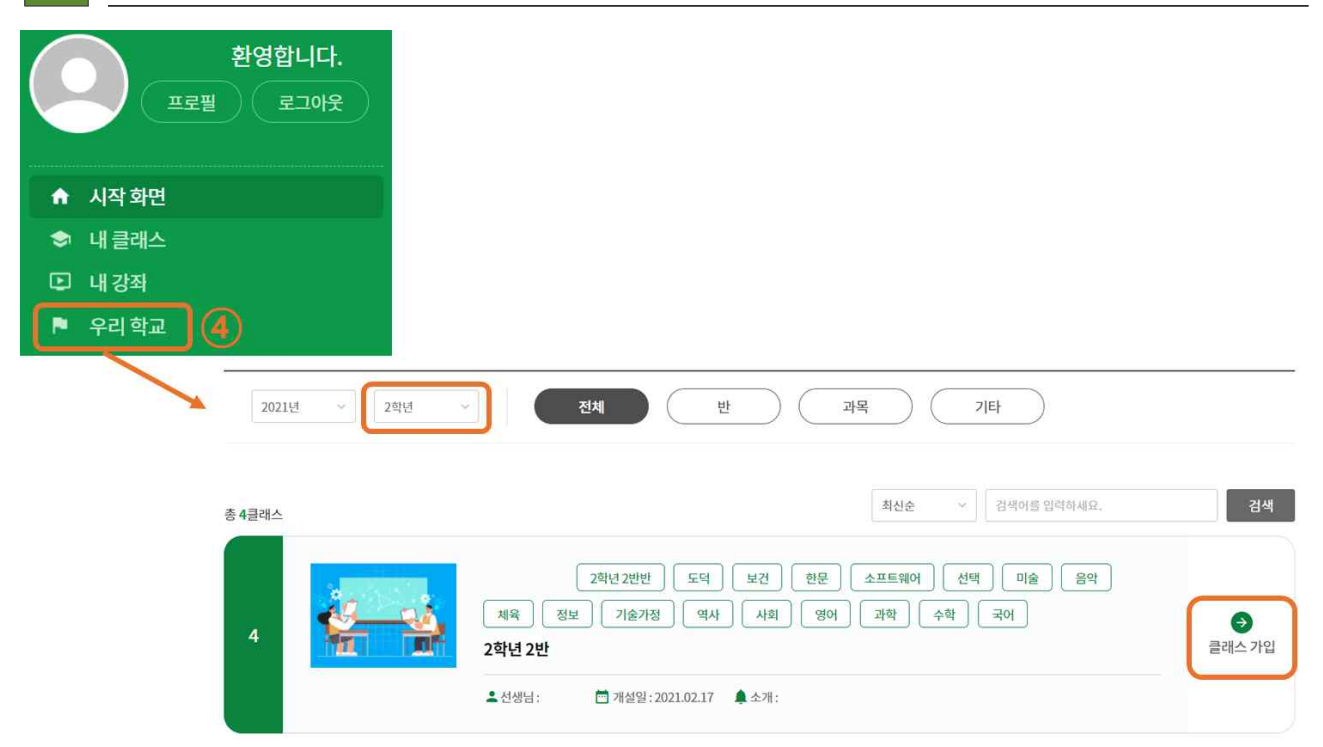

## 1 **시작 화면**

로그인 시 최초로 접속되는 화면으로 학교와 가입한 모든 클래스 공지사항(3)을 한 눈에 볼 수 있습니다. 또한 주간별 학습 스케줄(1), 현재까지의 학습 진도율(2) 정보를 확인할 수 있습니다.

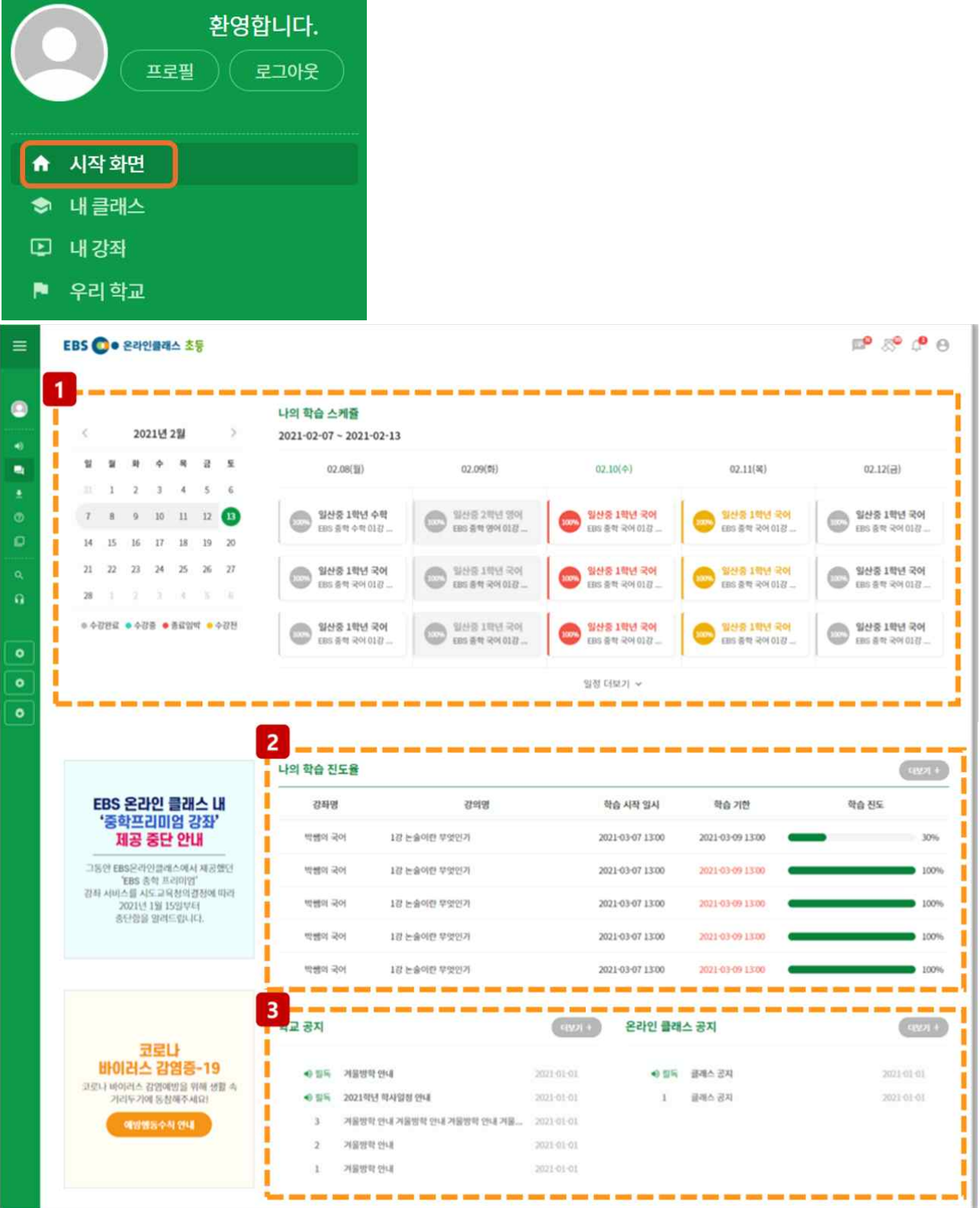

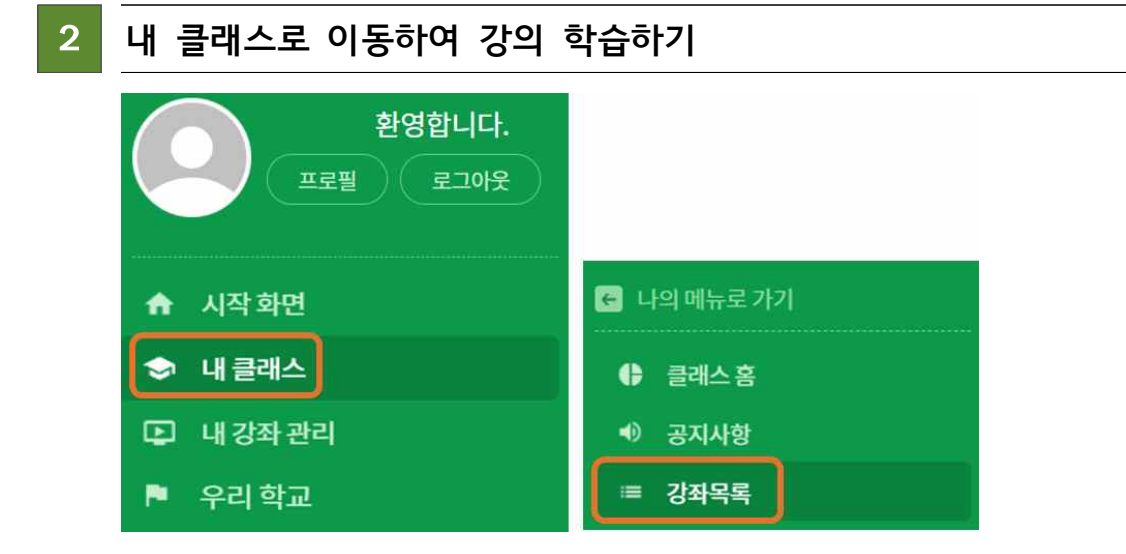

- 가입한 각 클래스로 이동하여 시간표에 맞춰 강의를 학습할 수 있습니다. 강좌 목록에서 학습 해야 하는 강좌를 클릭하고 진도에 맞추어 학습을 진행합니다.

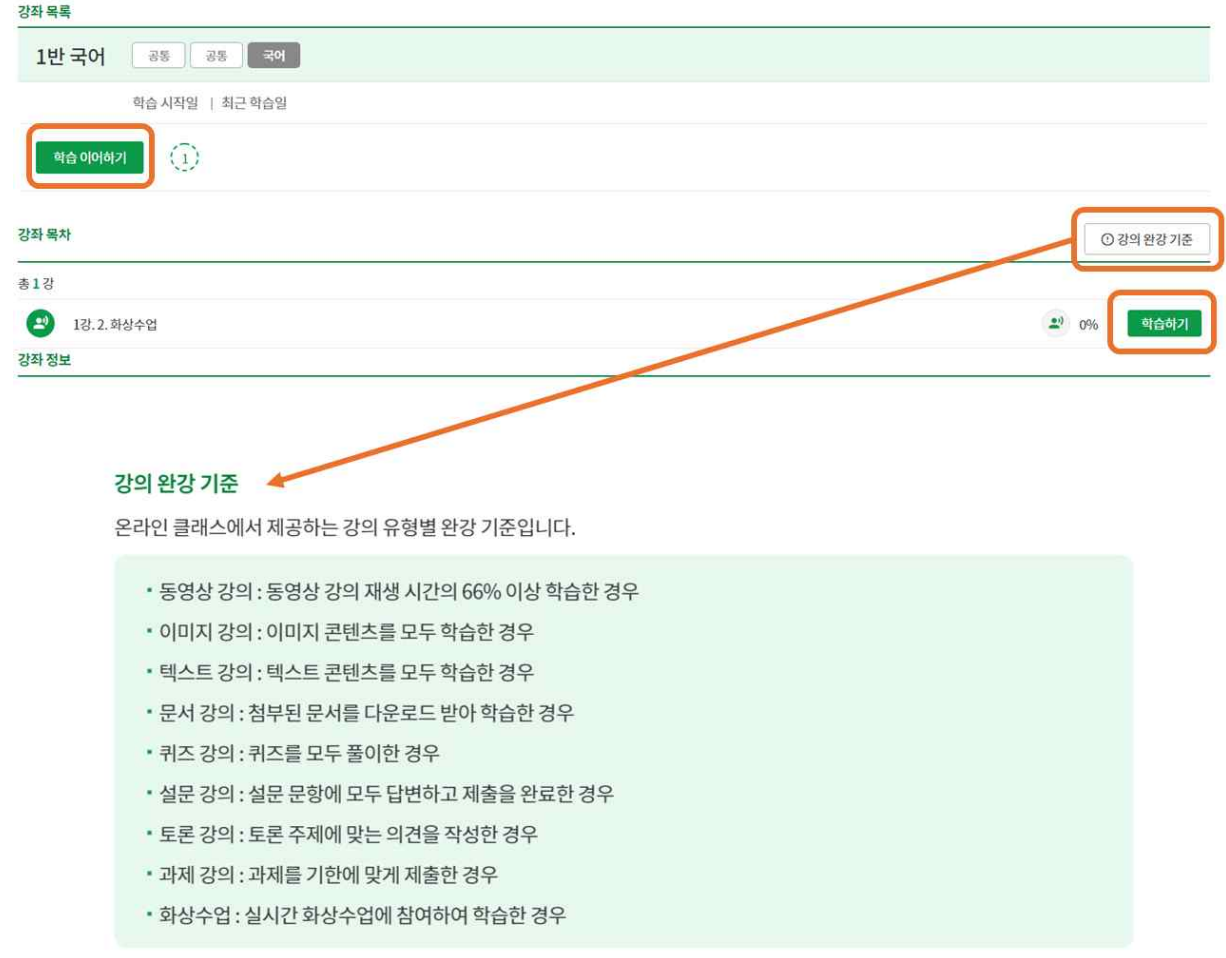

※ 부정한 방법으로 완강한 경우 이상학습 감지를 통해 학습 이력이 초기화될 수 있습니다.

- 강의는 위와 같이 8가지의 유형으로 구성되어 있으며 각 유형에 따라 강의 완강 기준이 다르 니 꼭 확인해 주세요.

## 3 **화상수업 (실시간 수업) 참여하기**

강의 유형에 따라 화상수업 강의라면 시간에 맞춰 참여할 수 있습니다.

**- 화상수업 입장 전(입장 불가)** : 화상수업 입장 전 화면의 경우 시작 시간 표기와 함께 타이머가 노출됩 니다.

**- 화상수업 입장 가능 화면 :** 수업 입장 버튼이 보이게 되며 버튼 클릭 시 카메라와 마이크를 설정할 수 있는 새 창이 열리게 됩니다. 자신의 카메라와 마이크를 점검하고 화상수업 방으로 이동합니다.

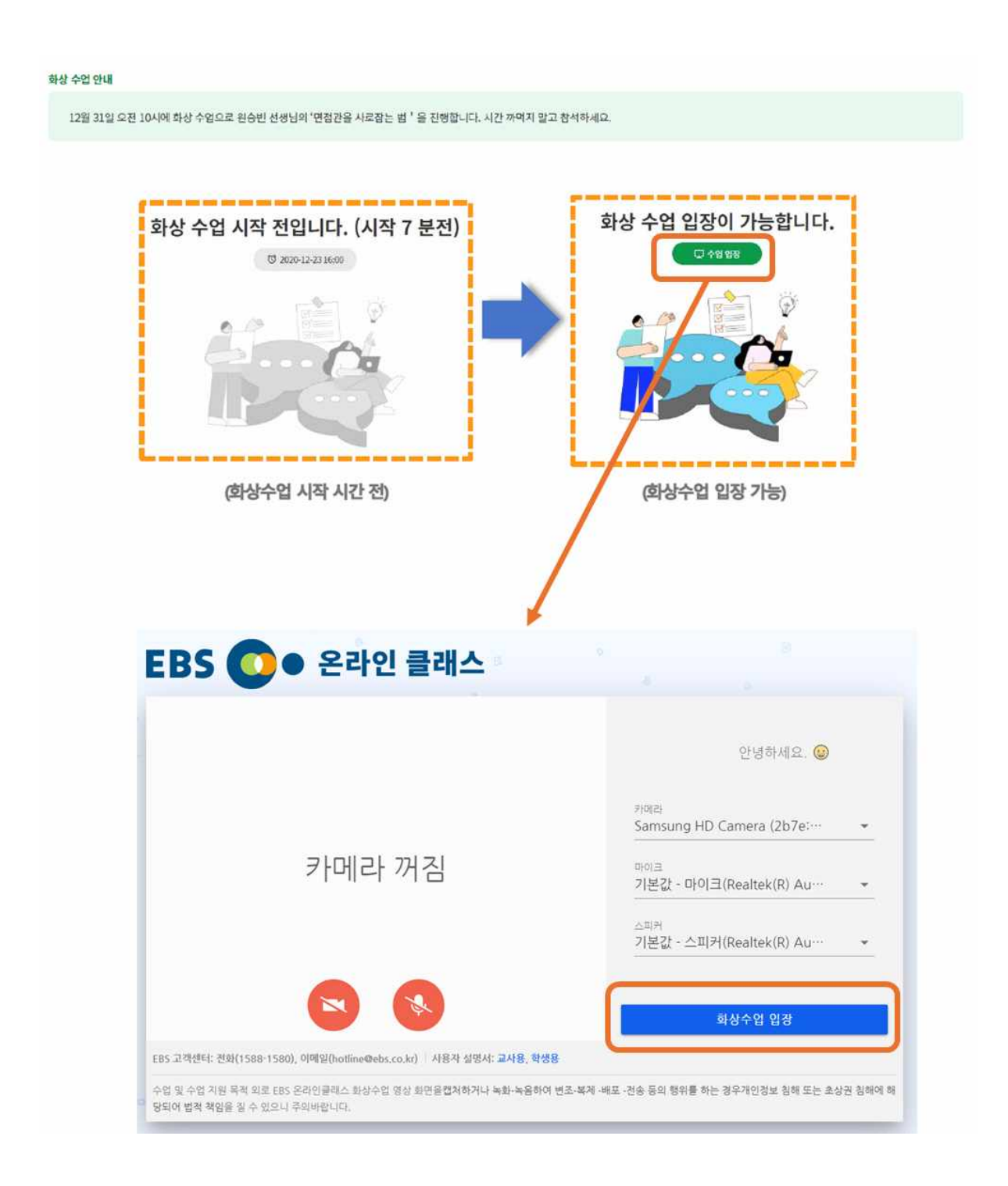

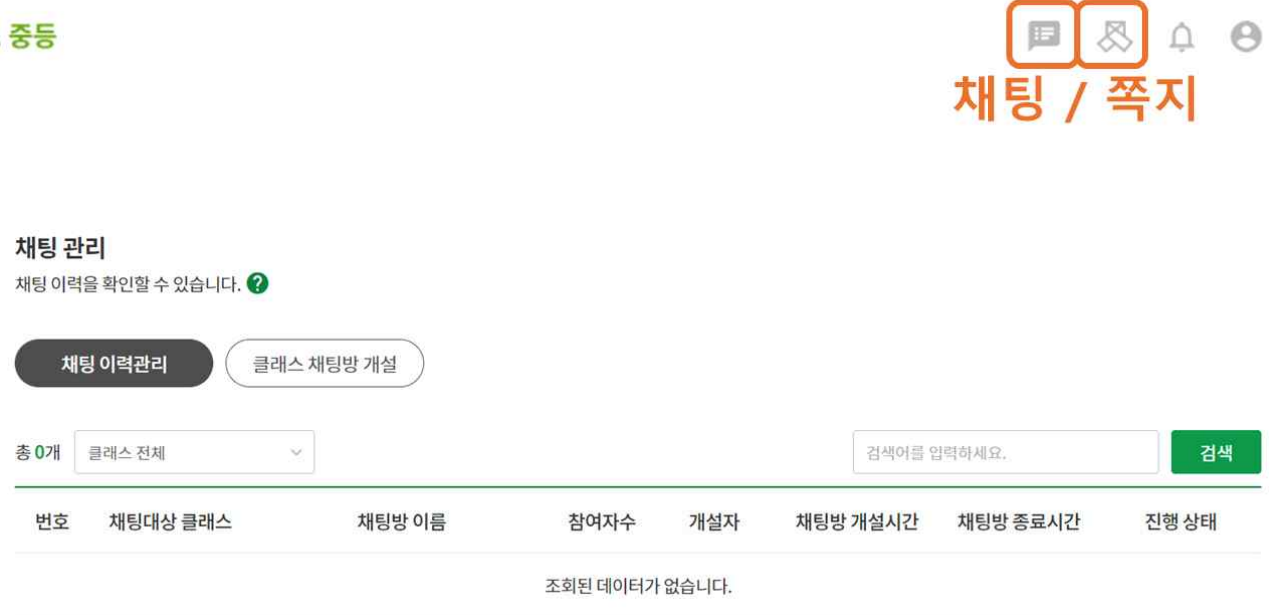

**- 채팅 관리 :** 현재 진행 중인 채팅방을 확인하여 채팅에 참여하거나 종료된 채팅 이력 을 확인하고 텍스트 파일 형태로 이력을 다운받을 수 있습니다. 채팅방에서는 파일 전송 이 가능합니다. 학생은 선생님이 개설한 채팅방에 대해서만 참여 가능하며 직접 채팅방 을 개설할 수는 없습니다.

## 쪽지함

쪽지를 발송, 확인하고 이력을 확인할 수 있습니다.

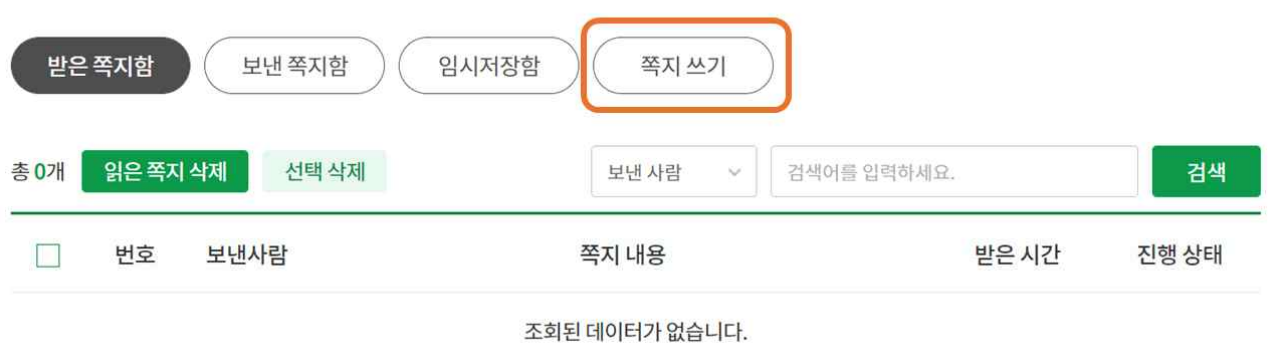

**- 쪽지 관리 :** 다른 사람이 나에게 보낸 쪽지를 확인하고 관리할 수 있습니다. 수신 대상 은 같은 클래스의 학생 또는 선생님으로 제한됩니다. 상대방이 쪽지를 아직 열람하지 않 은 경우, 발송을 취소할 수 있습니다. 선생님께 질문이 있는 경우 쪽지 기능을 이용해주 세요^^